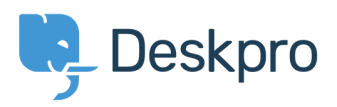

[Knowledgebase](https://support.deskpro.com/ro/kb) > [Using Deskpro](https://support.deskpro.com/ro/kb/using-deskpro) > [How do I install the chat widget in Shopify?](https://support.deskpro.com/ro/kb/articles/how-do-i-install-the-chat-widget-in-shopify)

## How do I install the chat widget in Shopify?

Lauren Cumming - 2018-05-08 - [Comments \(0\)](#page--1-0) - [Using Deskpro](https://support.deskpro.com/ro/kb/using-deskpro)

- 1. Login to your Shopify account.
- 2. Proceed to the Shopify admin interface
- 3. Find **"Online Store"** in the left hand side navigation menu. Click this.

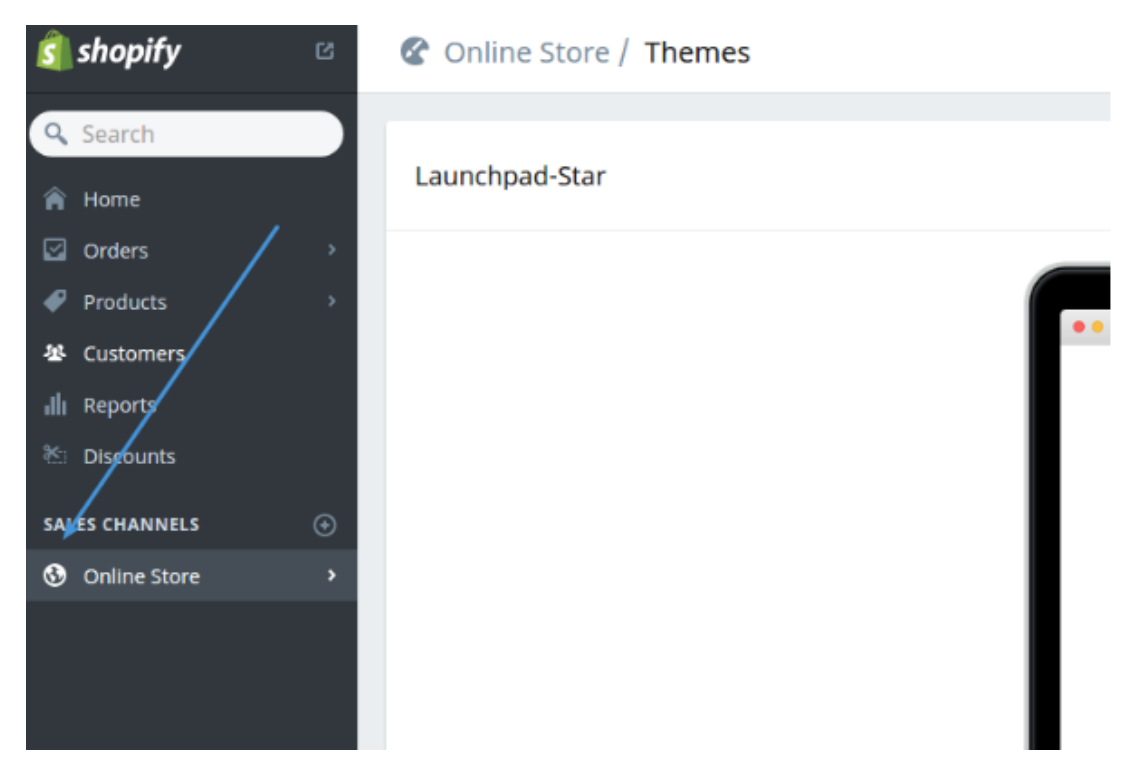

4. Select **"Themes"** from the menu.

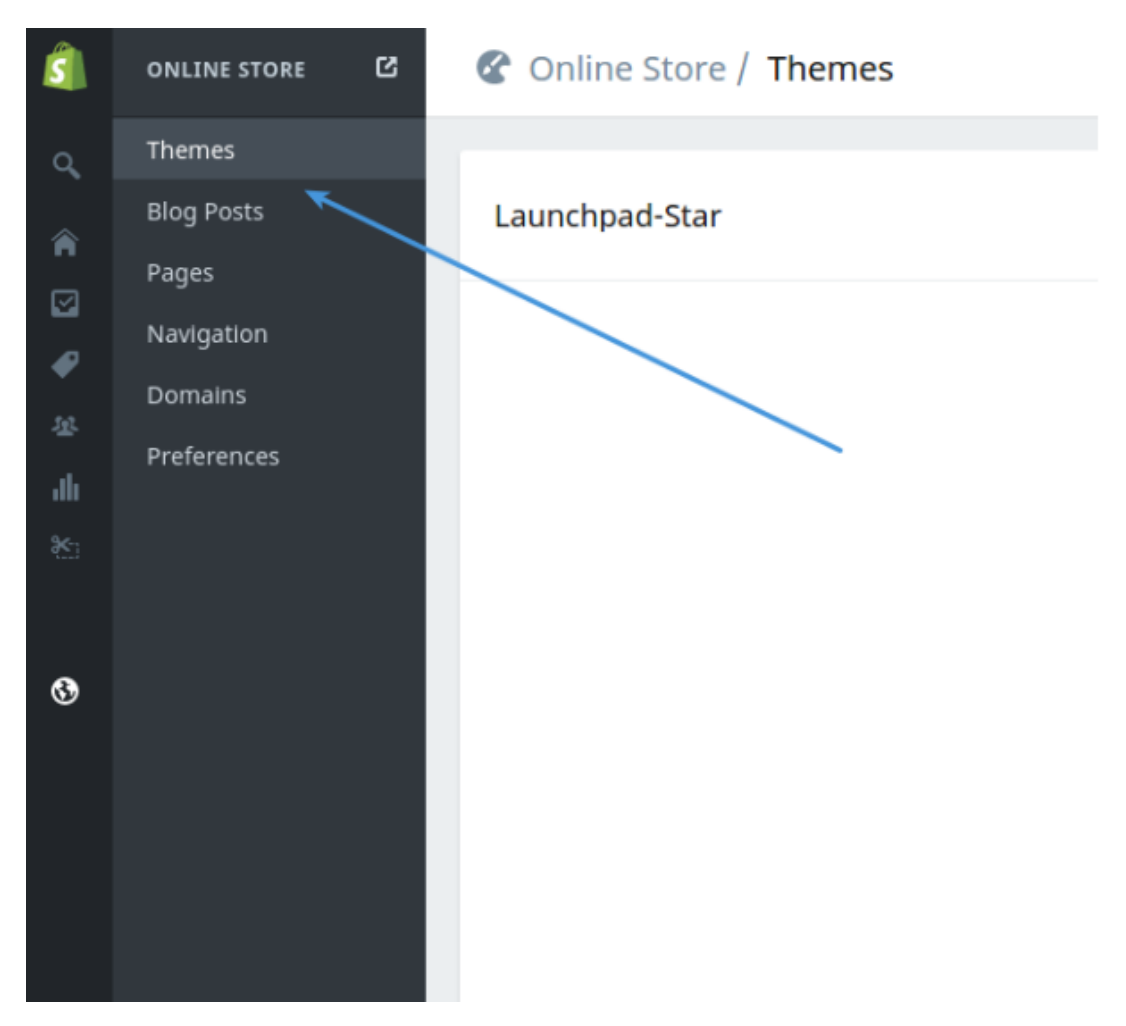

5. Click the **"Customize Theme"** button.

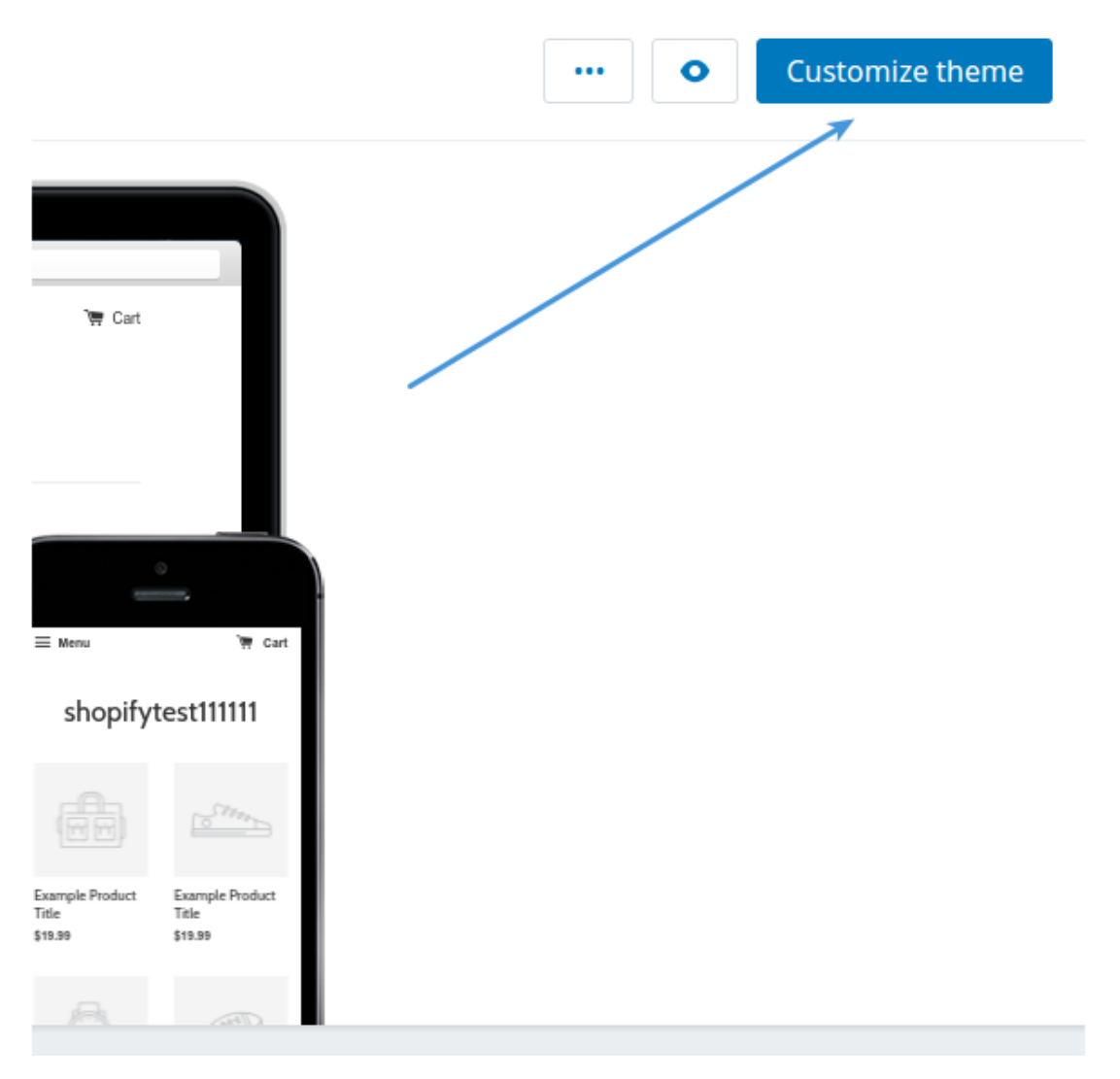

6. Use the **"Edit HTML/CSS"** menu option.

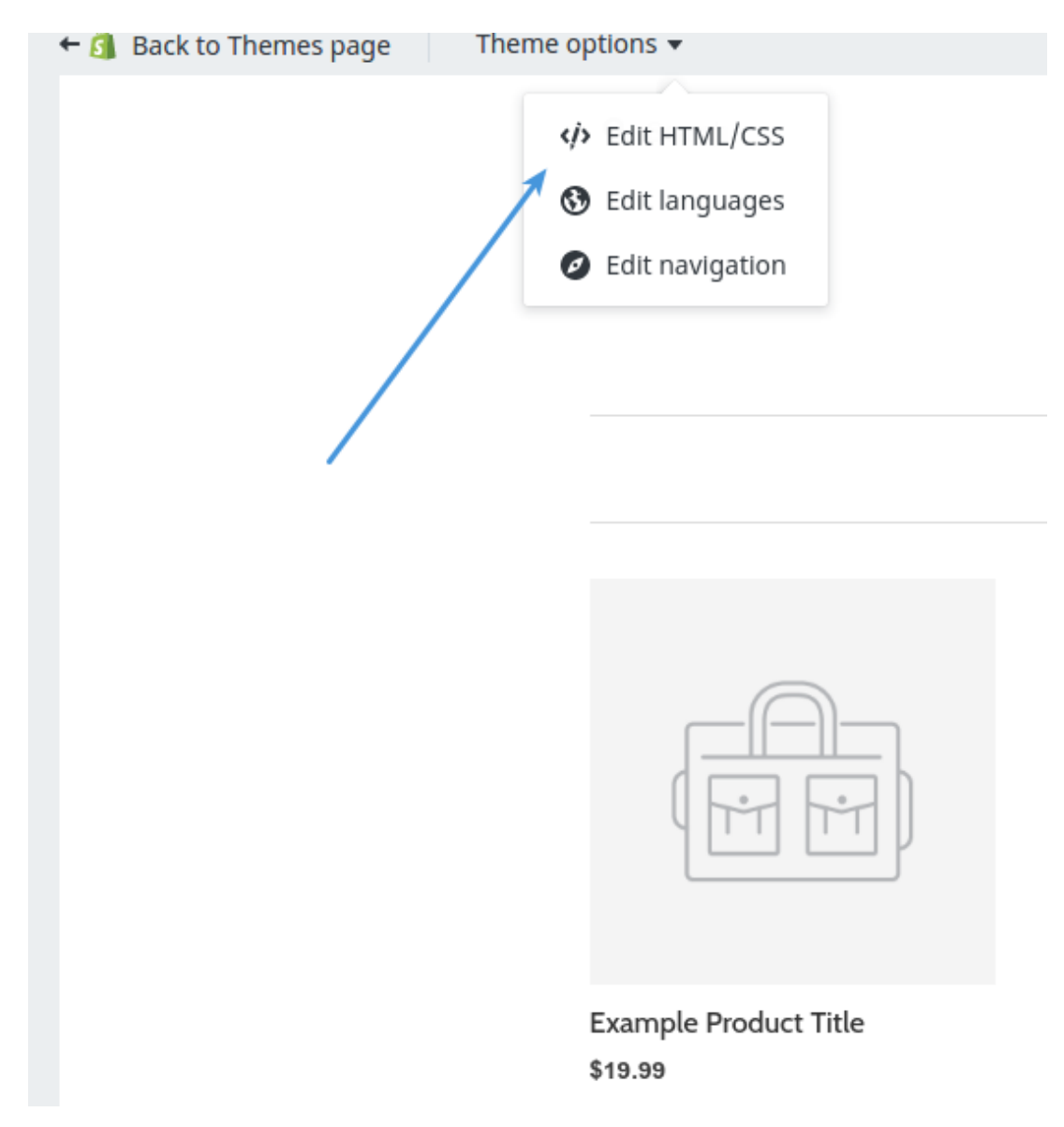

7. In the filesystem tree find the **"Layout"** directory and select your layout.

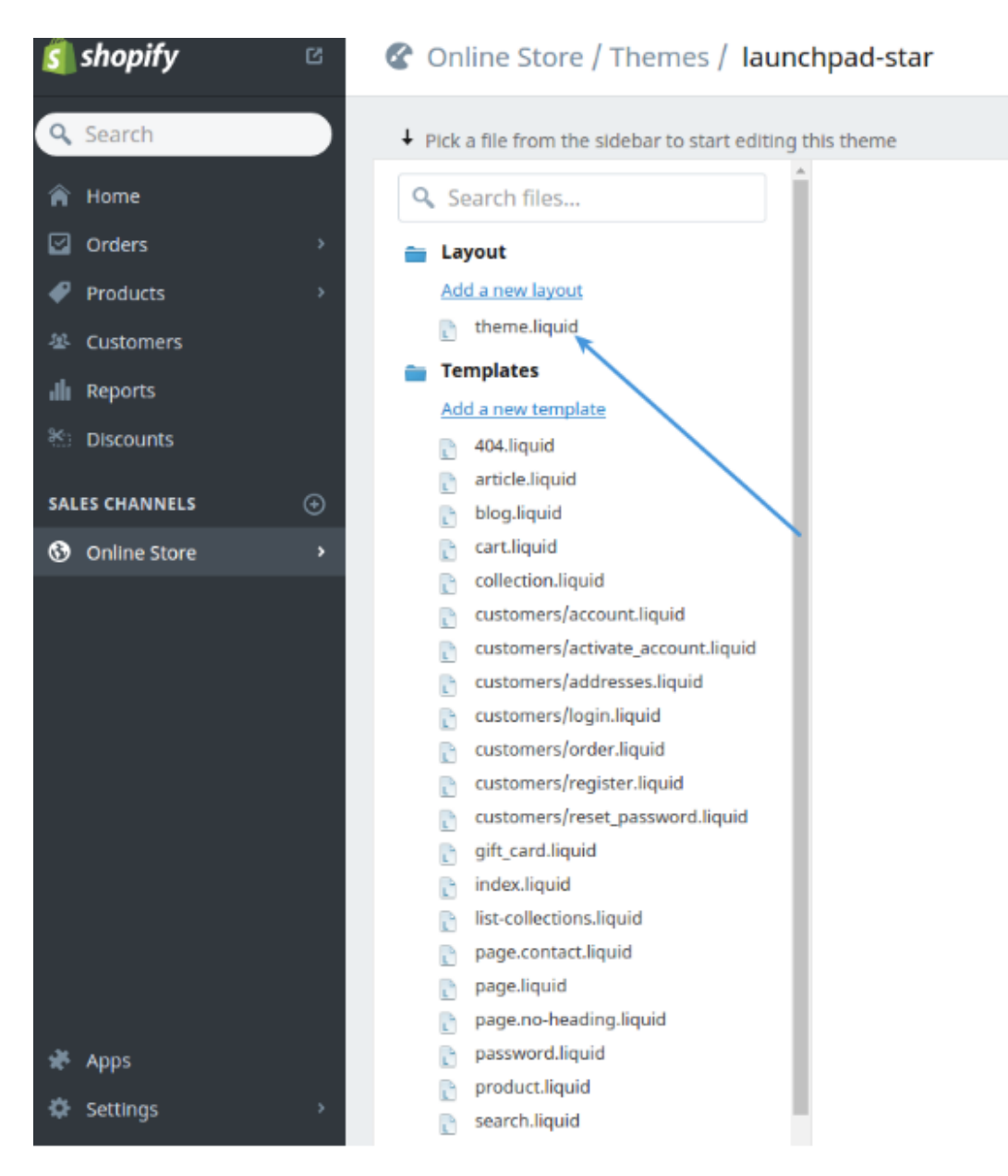

8. Copy the code snippet from Deskpro under **Admin > Chat > Site Widget & Chat.** 

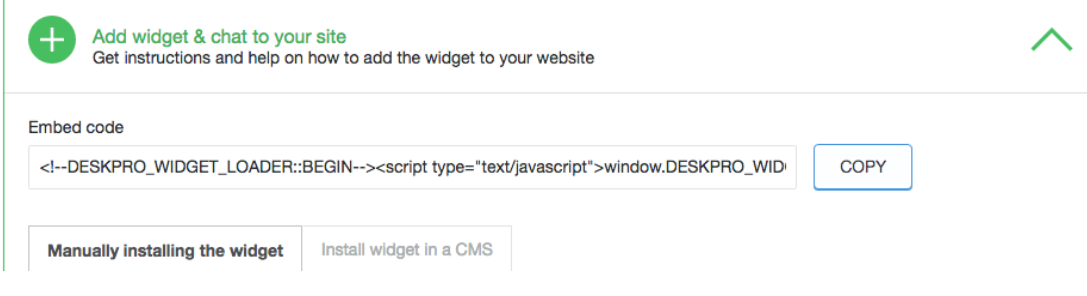

9. Paste this before **"</head>"**

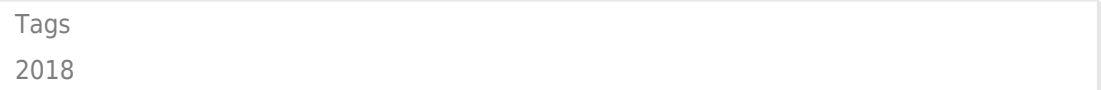